ГБУ Республики Марий Эл «Центр информационных технологий и оценки качества образования»

## **Руководство пользователя по работе с сайтом «Аттестация педагогических работников»**

2014 г. [www.citoko.ru](http://www.citoko.ru/)

## Оглавление

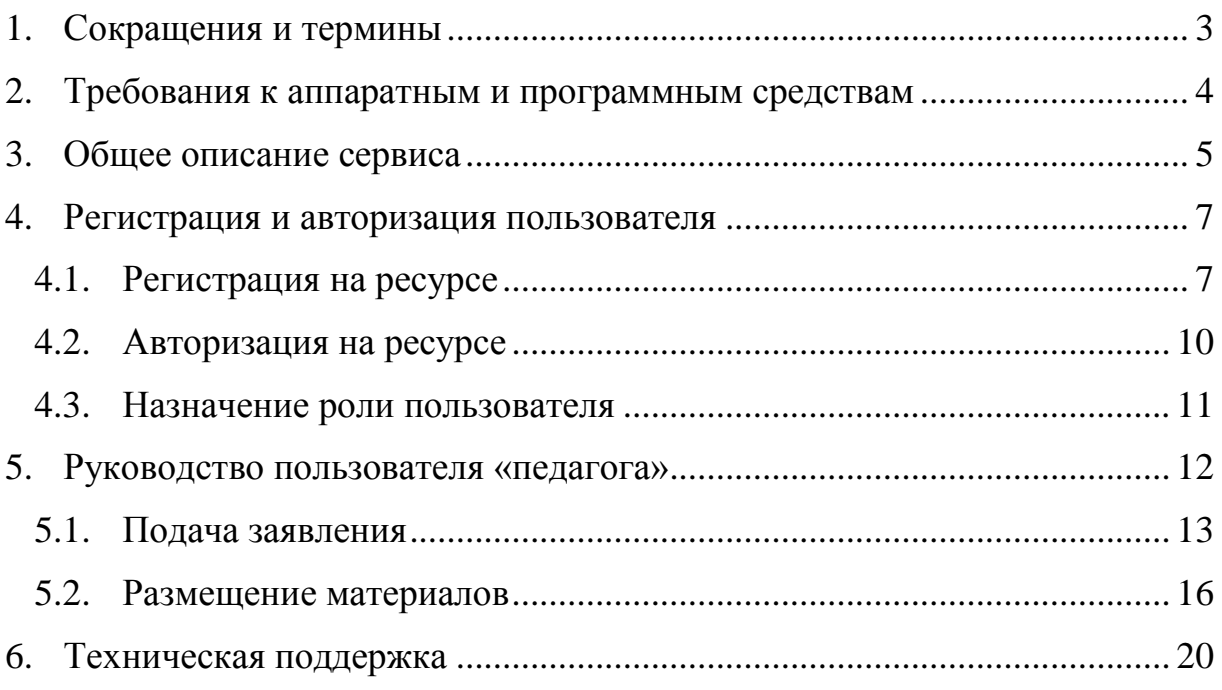

#### **1. Сокращения и термины**

<span id="page-2-0"></span>**База данных (БД)** – организованная в соответствии с определенными правилами и поддерживаемая в памяти компьютера совокупность [данных,](http://ru.wikipedia.org/wiki/%D0%94%D0%B0%D0%BD%D0%BD%D1%8B%D0%B5) характеризующая актуальное состояние некоторой [предметной области](http://ru.wikipedia.org/wiki/%D0%9F%D1%80%D0%B5%D0%B4%D0%BC%D0%B5%D1%82%D0%BD%D0%B0%D1%8F_%D0%BE%D0%B1%D0%BB%D0%B0%D1%81%D1%82%D1%8C) и используемая для удовлетворения информационных [потребностей](http://ru.wikipedia.org/wiki/%D0%9F%D0%BE%D1%82%D1%80%D0%B5%D0%B1%D0%BD%D0%BE%D1%81%D1%82%D1%8C) пользователей.

**Браузер** – [программное обеспечение](http://ru.wikipedia.org/wiki/%D0%9F%D1%80%D0%BE%D0%B3%D1%80%D0%B0%D0%BC%D0%BC%D0%BD%D0%BE%D0%B5_%D0%BE%D0%B1%D0%B5%D1%81%D0%BF%D0%B5%D1%87%D0%B5%D0%BD%D0%B8%D0%B5) для просмотра веб-[сайтов,](http://ru.wikipedia.org/wiki/%D0%92%D0%B5%D0%B1-%D1%81%D0%B0%D0%B9%D1%82) их обработки, вывода и перехода от одной страницы к другой.

**Интерфейс пользователя** – совокупность средств и методов взаимодействия пользователя с операционной системой или приложением.

**Клиент-серверная архитектура** – способ построения программного обеспечения, в котором задания или сетевая нагрузка распределены между поставщиками услуг, называемыми серверами, и заказчиками услуг, называемыми клиентами.

**Пользователь** – лицо или организация, которая использует сервис.

**Учетная запись** – запись, которая содержит сведения, необходимые для опознания пользователя при подключении к системе, сведения для авторизации и учёта.

**JavaScript** – механизм, который встроенный в веб-браузер пользователя, отвечающий за содержание и функциональность вебстраницы.

## **2. Требования к аппаратным и программным средствам**

<span id="page-3-0"></span>Минимальные системные требования для работы с автоматизированным комплексом:

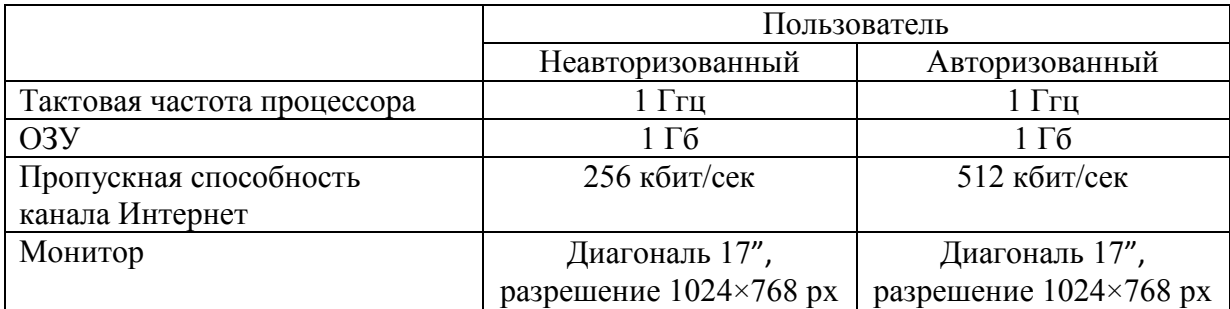

### Требования к установленному программному обеспечению:

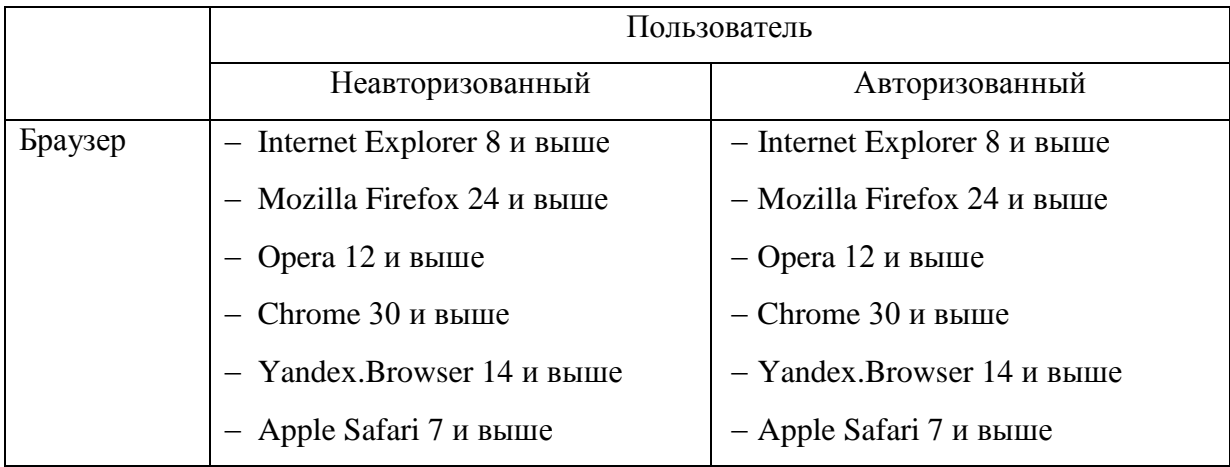

*Важно! В веб-браузере должен быть включен JavaScript.*

### **3. Общее описание сервиса**

<span id="page-4-0"></span>Региональная модель автоматизированной системы процедуры аттестации педагогических и руководящих работников является программно-техническим комплексом в сети Интернет, позволяющая реализовать принципы аттестации: коллегиальность, гласность, открытость, обеспечение объективного отношения к оценке уровня профессиональной деятельности педагогических работников.

Адрес системы процедуры аттестации педагогических и руководящих работников – <http://attestatsiya.citoko.ru/>.

Автоматизированная системы представляет собой единое окно доступа к данным и используется как платформа для организации процедуры аттестации педагогических работников Республики Марий Эл. Имеет клиент-серверную архитектуру с разделением прав доступа пользователей. Количество пользователей системы неограниченно.

### **Основные функциональные возможности автоматизированной системы:**

**1. Подача заявления педагогом в аттестационную комиссию.** На данном этапе педагог не позднее, чем за 3 месяца до окончания срока действия предыдущей квалификационной категории заполняет форму заявления. На основании срока окончания действия предыдущей квалификационной категории педагог информируется о сроках размещения аттестационных материалов. Подача заявления осуществляется через регистрационную форму, на основании которой ведется статистический учет.

**2. Представление аттестационных материалов.** На данном этапе педагог самостоятельно размещает свои материалы на ресурсе в определенные сроки в соответствии с графиком.

**3. Экспертиза аттестационных материалов.** Размещенные аттестационные материалы группируются по должностям. В определенную дату открывается дифференцированный доступ экспертам к своей предметной группе.

**4. Распределение экспертов.** Каждый эксперт, имея доступ к своей группе аттестующихся, изучает аттестационные материалы. Доступ к экспертизе открывается только у непроверенных работ. Аттестационные материалы одного педагога проверяют два эксперта. При расхождении мнения более чем на два балла или при несоответствии результата заявленной категории аттестационные материалы проверяет третий эксперт (председатель экспертной группы).

**5. Оформление экспертного заключения.** Каждый эксперт по итогам экспертизы заполняет экспертное заключение. Форма экспертного заключения должна быть в виде электронного шаблона по формам

представления аттестационных материалов, портфолио – по должностям. Результат экспертизы вносится в итоговую таблицу, экспертные заключения каждого эксперта хранятся в электронном формате и распечатываются как подтверждающий документ с подписью и печатью для предоставления в Министерство образования и науки Республики Марий Эл.

К целевым группам пользователей автоматизированной системы относятся педагогические и руководящие работники Республики Марий Эл. По типу пользователи делятся на педагогов, экспертов, методистов и модераторов.

К **педагогам** относятся зарегистрированные пользователи, имеющие следующие функциональные возможности: размещение аттестационных материалов на ресурсе в рамках графика с возможностью редактирования до фиксированной даты; доступ к результатам.

К **экспертам** относятся зарегистрированные пользователи, имеющие следующие функциональные возможности: доступ к непроверенным материалам педагога для двух экспертов; доступ к проверке материалов в случает спорных результатов экспертизы; доступ председателю экспертной группы ко всем результатам экспертизы своего профиля; заполнение бланка экспертного заключения по итогам оценки уровня квалификации педагогов.

К **методистам** муниципального образования относятся зарегистрированные пользователи, имеющие следующие функциональные возможности: доступ к спискам зарегистрированных аттестующихся педагогов своего муниципалитета; доступ к результатам экспертизы педагогов своего муниципалитета.

К **координаторам** (модераторам) относятся зарегистрированные пользователи, имеющие следующие функциональные возможности: отслеживание регистрации всех участников аттестационной процедуры; ведение базы данных аттестующихся педагогов; контроль и обеспечение обратной связи; доступ ко всей информации.

#### **4. Регистрация и авторизация пользователя**

#### **4.1. Регистрация на ресурсе**

<span id="page-6-1"></span><span id="page-6-0"></span>Для регистрации на сайте «Аттестация педагогических работников») необходимо: набрать в адресной строке адрес [http://attestatsiya.citoko.ru,](http://attestatsiya.citoko.ru/) выбрать пункт «Регистрация» в главном меню (Рис.1), заполнить регистрационную форму. (Рис.2)

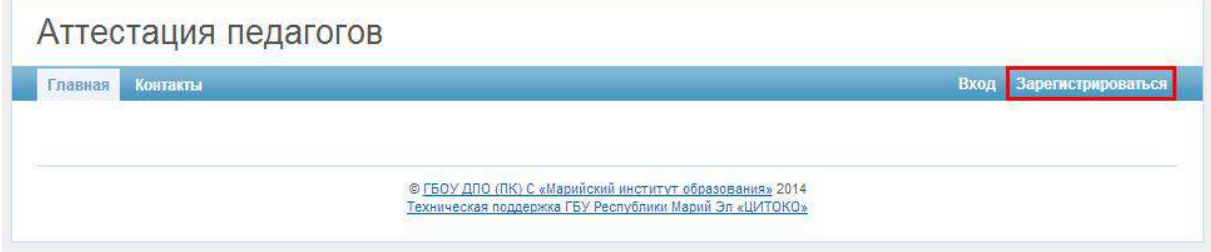

Рис. 1. Главная страница сайта «Аттестация педагогических работников»

После заполнения всех полей формы необходимо нажать на кнопку «Регистрация».

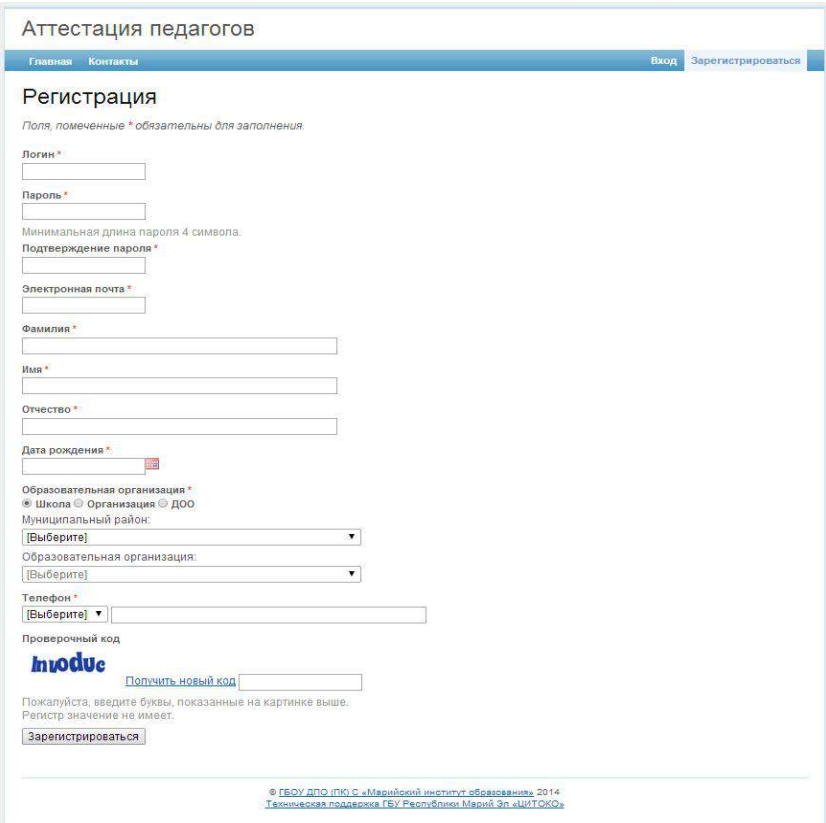

Рис. 2. Регистрационная форма

Особенности заполнения:

Заполнение поля «Дата рождения» осуществляется двумя способами: выбор даты через календарь, либо ручной ввод. Для выбора даты через

календарь, необходимо нажать на пиктограмму календаря. После чего появится календарь с выбором числа месяца и года. Для ввода даты вручную, вставьте курсор в поле и наберите дату в формате 'дд.мм.гггг'. (Рис.3)

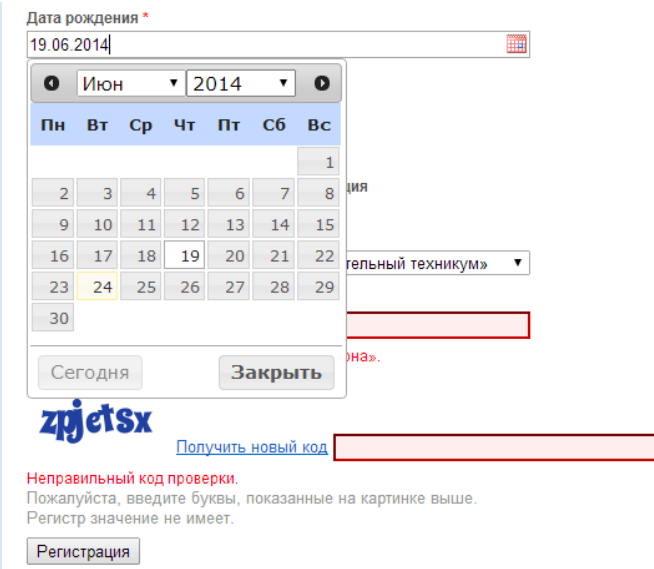

Рис. 3. Заполнение поля «Дата рождения»

Для выбора образовательной организации выберите тип организации (общеобразовательные, проф. тех. организации, организации дополнительного образования, дошкольные, муниципальные отделы образования). Далее необходимо выбрать из выпадающего списка образовательную организацию.

Для выбора общеобразовательных и дошкольных организаций необходимо выбрать район. Далее будет доступно поле для выбора образовательной организации соответствующего района. (Рис.4)

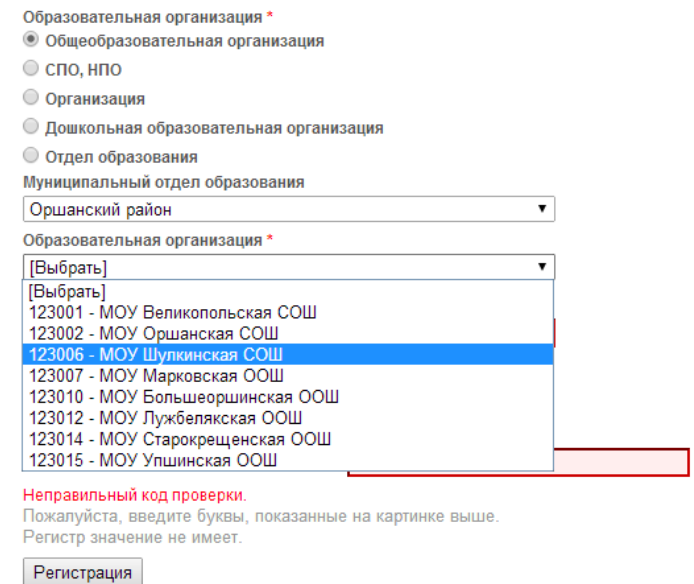

Для заполнения контактного номера телефона необходимо выбрать тип номера (городской или мобильный). Если был выбран район при выборе образовательной организации, то при выборе типа городской номер в поле «Номера телефона» автоматически вставится код района. (Рис.5)

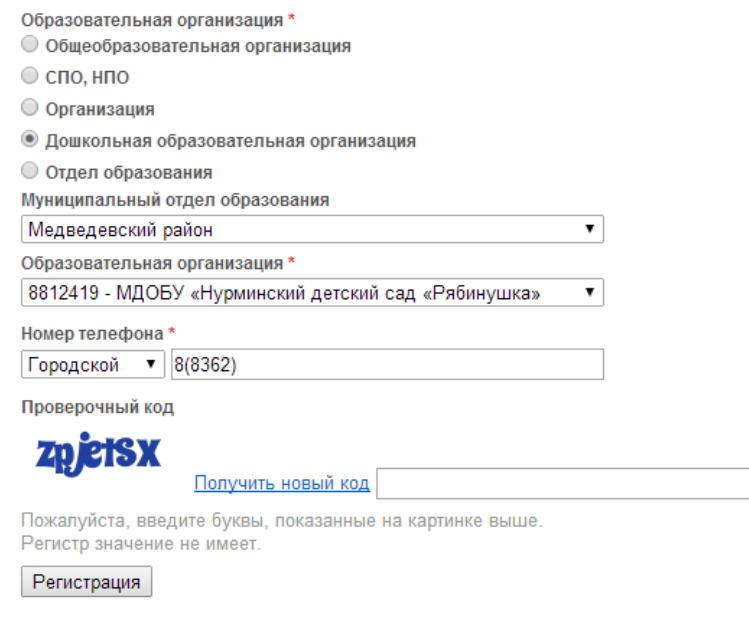

Рис. 5. Заполнение поля «Номер телефона»

Для завершения регистрации нажмите кнопку «Регистрация».

Если все поля формы заполнены корректно, то на электронную почту будет отправлено уведомление об успешной регистрацией и ссылкой для активации учетной записи на сайте «Аттестация педагогических работников». В противном случае регистрация не будет завершена, пока не будут исправлены ошибки формы. (Рис.6)

Для активации учетной записи следует перейти по ссылке в электронном письме.

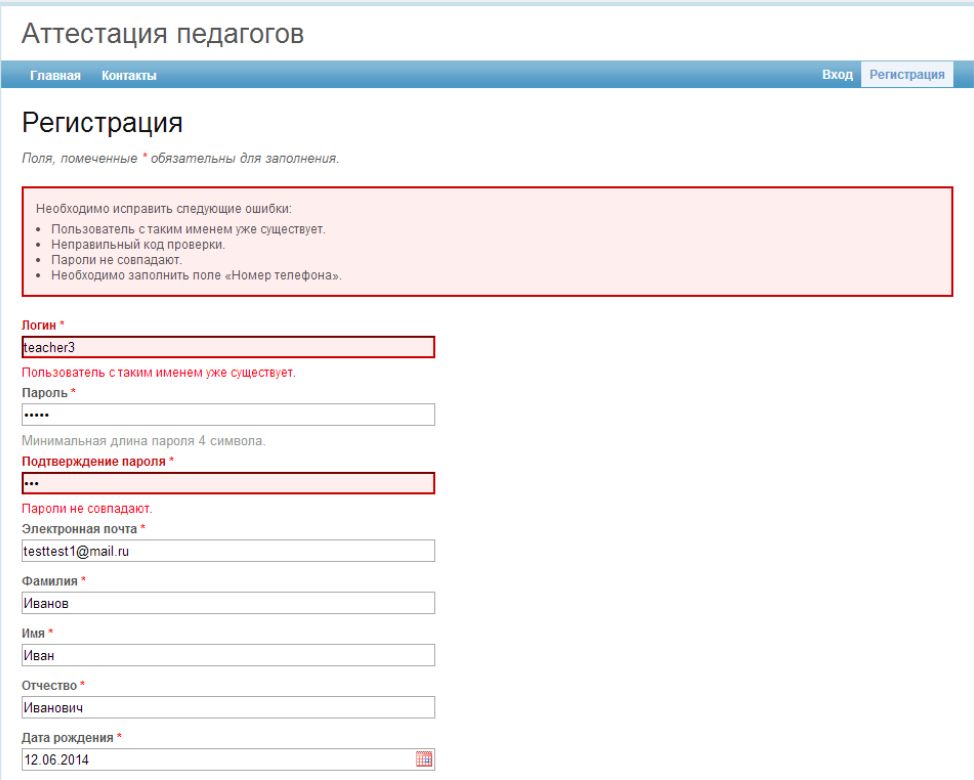

Рис. 6. Ошибки при заполнении формы регистрации

<span id="page-9-0"></span>После активации учетной записи будет открыт доступ в закрытую часть сайта.

# **4.2. Авторизация на ресурсе**

Для входа в закрытую часть сайта «Аттестация педагогических работников», необходимо перейти в раздел «Вход» и пройти авторизацию под своим логином и паролем. (Рис.7)

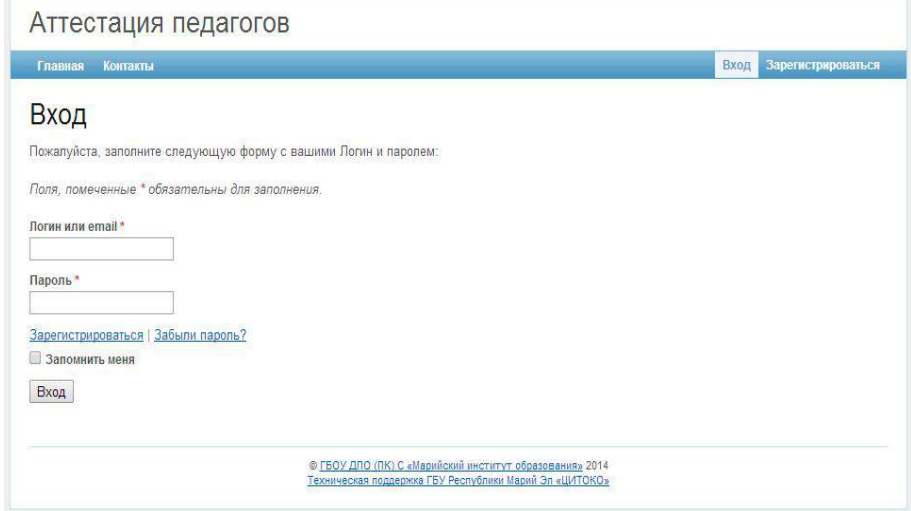

Рис. 7. Форма авторизации

### **4.3. Назначение роли пользователя**

<span id="page-10-0"></span>После регистрации на сайте, на электронную почту будет отправлено уведомление о назначении определенной роли администратором сайта «Аттестация педагогических работников». После чего будет доступен личный кабинет соответствующей роли.

*Примечание.* Роль на сайте может быть назначена не сразу, а по прошествии некоторого времени.

#### **5. Руководство пользователя «педагога»**

<span id="page-11-0"></span>Личный кабинет педагога. В данном разделе сайта педагог может просматривать список поданных заявлений, подавать новые заявления, размещать материалы.

Для того чтобы перейти в данный раздел, необходимо выбрать пункт «Кабинет педагога» главного меню. (Рис.8)

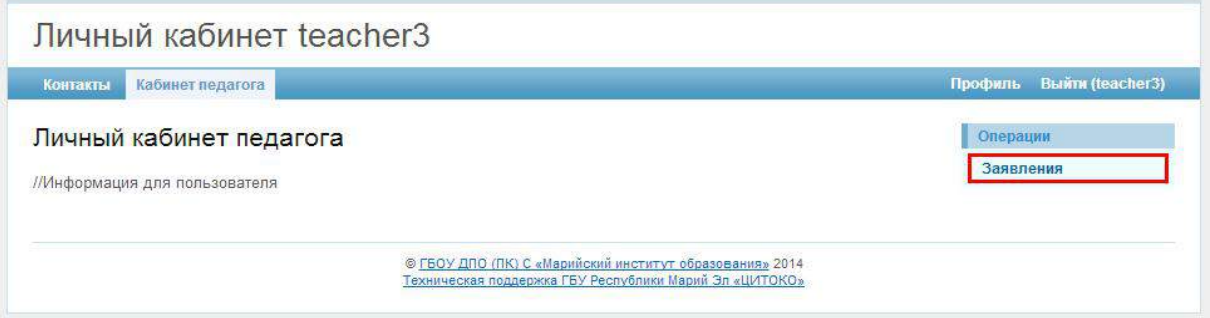

Рис. 8. Личный кабинет педагога

Для того чтобы просмотреть список поданных заявлений или подать новое заявление, необходимо выбрать пункт «Заявления» в меню «Операции». (Рис.8)

Далее в разделе «Заявления» будет доступен список всех поданных заявлений педагога в порядке даты подачи. (Рис.9)

В данном разделе доступна актуальная информация о заявлении:

- статус заявления (размещение материалов, ожидает экспертизы, экспертиза материалов, требуется экспертиза председателем экспертной комиссии, экспертиза завершена);
- дата подачи заявления;
- дата окончания размещения материалов;
- срок действия квалификационной категории;
- должность;
- форма аттестации.

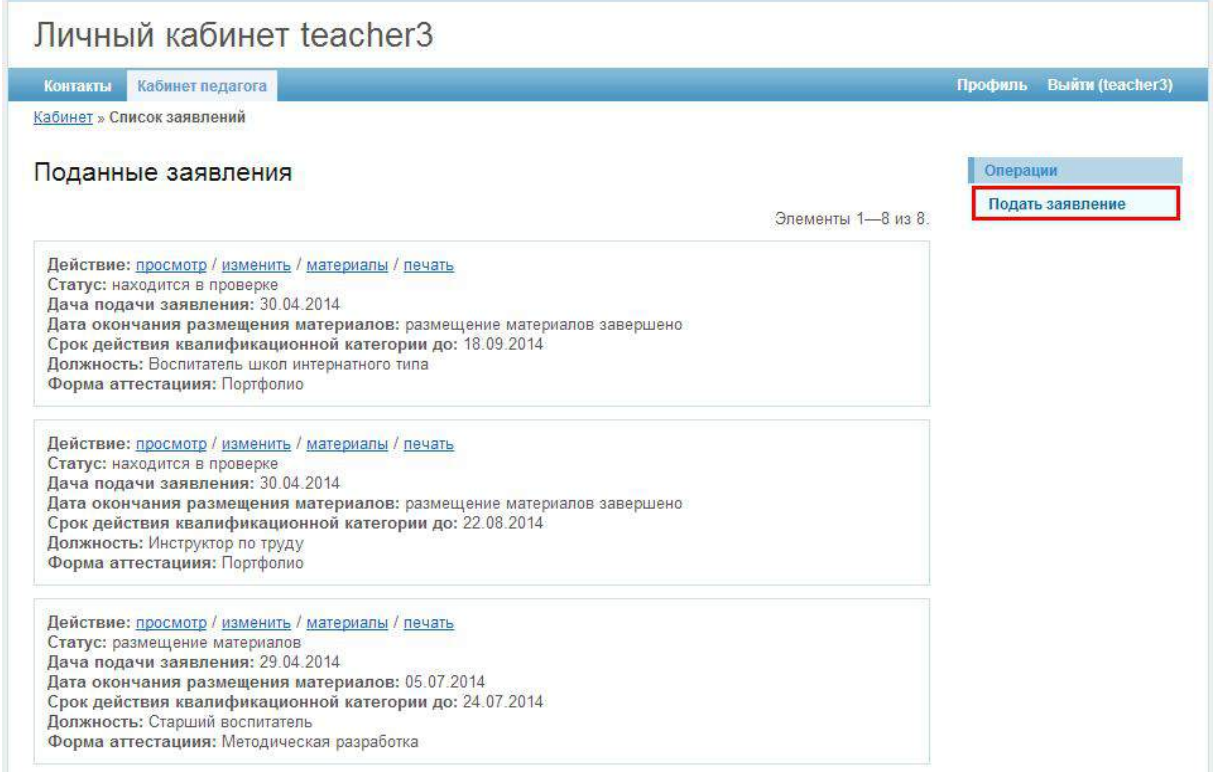

Рис. 9. Список заявлений

#### **5.1. Подача заявления**

<span id="page-12-0"></span>Для того чтобы подать новое заявление, необходимо выбрать пункт «Подать заявление» в меню «Операции» (Рис.9), после чего откроется форма подачи нового заявления. (Рис.10)

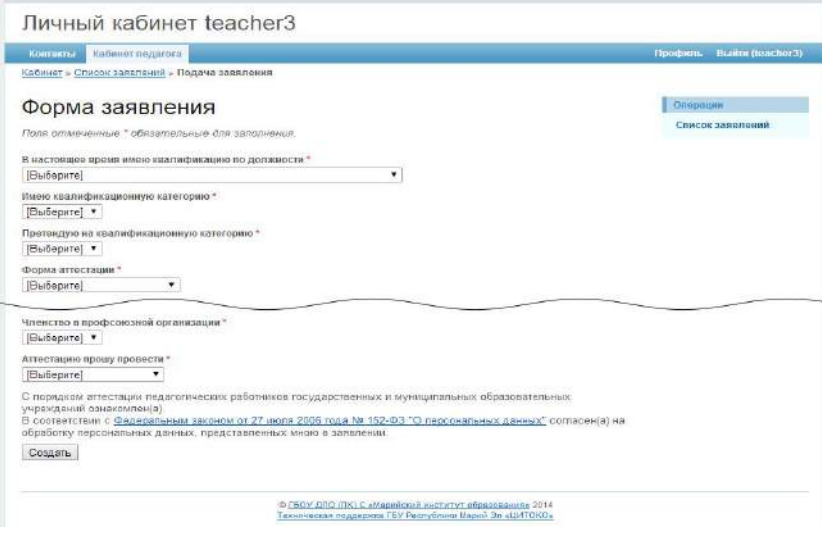

Рис. 10. Форма заявления

Особенности заполнения:

Для заполнения поля «Должность», необходимо выбрать должность из выпадающего списка. Если будет выбрана должность «учитель», то ниже раскроется список предметов. (Рис.11) Для выбора предмета(ов) кликните по названию предмета(ов).

| Личный кабинет teacher3                            |          |                         |
|----------------------------------------------------|----------|-------------------------|
| Кабинет педагога<br>Контакты                       | Профиль  | <b>Выйти (teacher3)</b> |
| Кабинет » Список заявлений » Подача заявления      |          |                         |
|                                                    |          |                         |
| Форма заявления                                    | Операции |                         |
|                                                    |          | Список заявлений        |
| Поля отмеченные * обязательные для заполнения.     |          |                         |
| В настоящее время имею квалификацию по должности * |          |                         |
| Учитель<br>۷.                                      |          |                         |
| Предметы                                           |          |                         |
| <b>• Начальные классы</b>                          |          |                         |
| <b>Обществознание</b>                              |          |                         |
| □ ОРКиСЭ                                           |          |                         |
| <b>История</b>                                     |          |                         |
| <b>• Математика</b>                                |          |                         |
| <b>Физика</b>                                      |          |                         |
| <b>Информатика</b>                                 |          |                         |
| <b>ЕММИЯ</b>                                       |          |                         |
| <b>П</b> География                                 |          |                         |
| Биология                                           |          |                         |
| <b>Экология</b>                                    |          |                         |
| <b>• Астрономия</b>                                |          |                         |
| <b>• Родной язык и литература</b>                  |          |                         |
| $\Box$ $U$ KH                                      |          |                         |
| <b>Русский язык</b>                                |          |                         |
| Питература                                         |          |                         |
| © Основы безопасности жизнедеятельности (ОБЖ), НВП |          |                         |
| <b>Пехнология</b>                                  |          |                         |
| <b>• Черчение</b>                                  |          |                         |
| $\Box$ MXK                                         |          |                         |
| <b>Иузыка</b>                                      |          |                         |
| $\Box$ $M3O$                                       |          |                         |
| <b>Физкультура</b>                                 |          |                         |
| <b>Иностранный язык</b>                            |          |                         |

Рис. 11. Заполнение поля даты рождения

При выборе категории *первая* или *высшая* поля «Квалификационная категория», ниже появится поле для выбора срока действия данной квалификационной категории. (Рис.12)

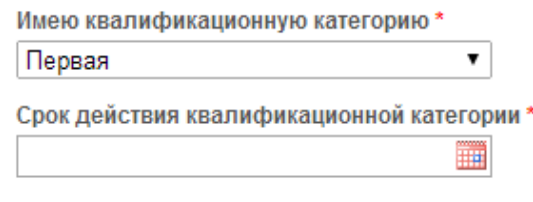

Рис. 12. Заполнение поля даты рождения

Заполнение поля «Срок действия квалификационной категории» осуществляется двумя способами: выбор даты через календарь, либо ручной ввод. Для выбора даты через календарь, необходимо нажать на пиктограмму календаря. (Рис.12) После чего появится календарь с выбором числа месяца и года. Для ввода даты вручную, вставьте курсор в поле и наберите дату в формате 'дд.мм.гггг'. В случае если дата будет введена неправильно, появиться сообщение об ошибке. (Рис.13)

*Примечание.* Заявление на аттестацию подается педагогом за три месяца до окончания квалификационной категории.

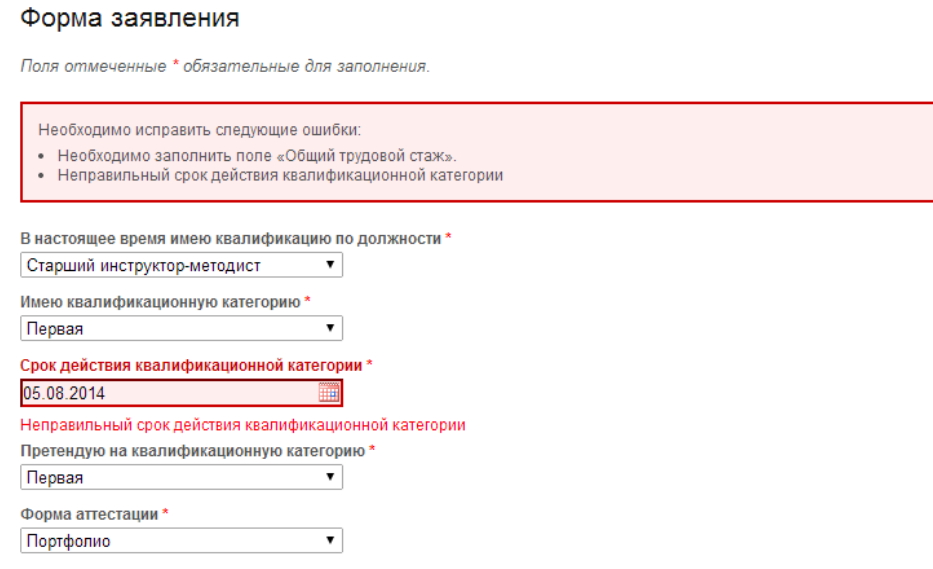

Рис. 13. Просмотр заявления

Для того чтобы сохранить заявление необходимо нажать на кнопку «Создать». После чего откроется страница просмотра созданного заявления. (Рис.14)

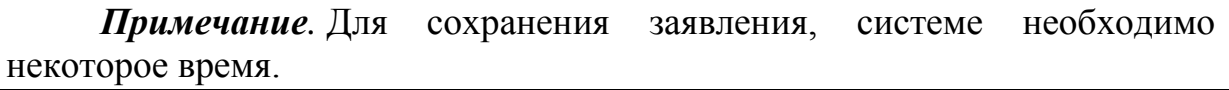

После создания заявления на электронную почту будет отправлено уведомление, о сроках размещения материалов по данному заявлению.

В течение 5 дней с момента подачи, заявление можно изменить или отозвать. Для этого необходимо перейти по ссылке «Изменить» или выбрать пункт «Отозвать» в меню «Операции» соответствующего заявления.

Для того чтобы просмотреть поданное заявление, в разделе «Заявления» выберите пункт «Просмотр». (Рис. 9) Далее откроется соответствующее заявление для просмотра. (Рис.14)

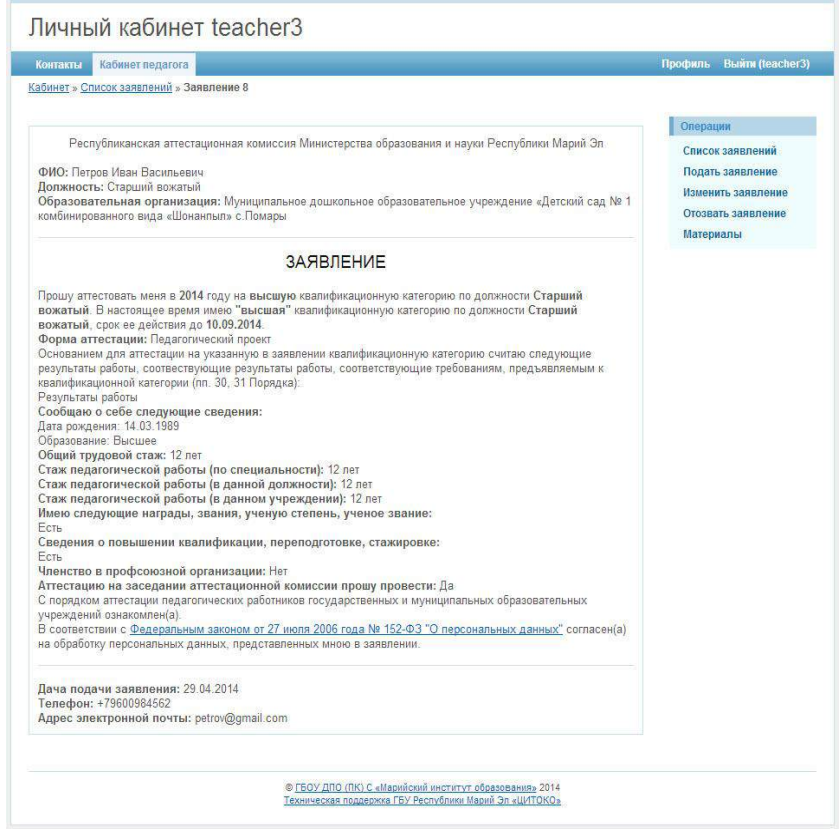

Рис. 14. Просмотр заявления

#### **5.2. Размещение материалов**

<span id="page-15-0"></span>Для того чтобы разместить материалы необходимо выбрать пункт «Материалы» соответствующего заявления (Рис.9) в списке заявлений, либо выбрать «Просмотр» – «Материалы» в меню «Операции» соответствующего заявления. (Рис.7) После чего откроется страница размещения материалов. (Рис.15)

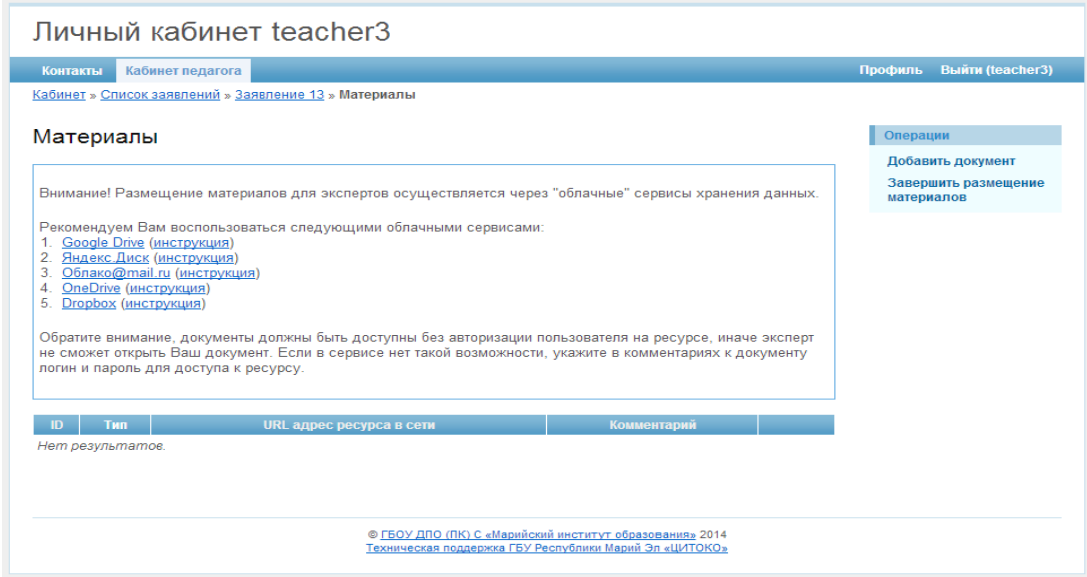

Рис. 15. Размещение материалов

Размещение материалов для заявления, осуществляется при помощи облачных сервисов хранения данных. Список наиболее популярных сервисов указан на странице.

Для того чтобы добавить новый документ необходимо выбрать пункт «Добавить документ» в меню «Операции». После чего откроется форма добавления нового документа. (Рис.16)

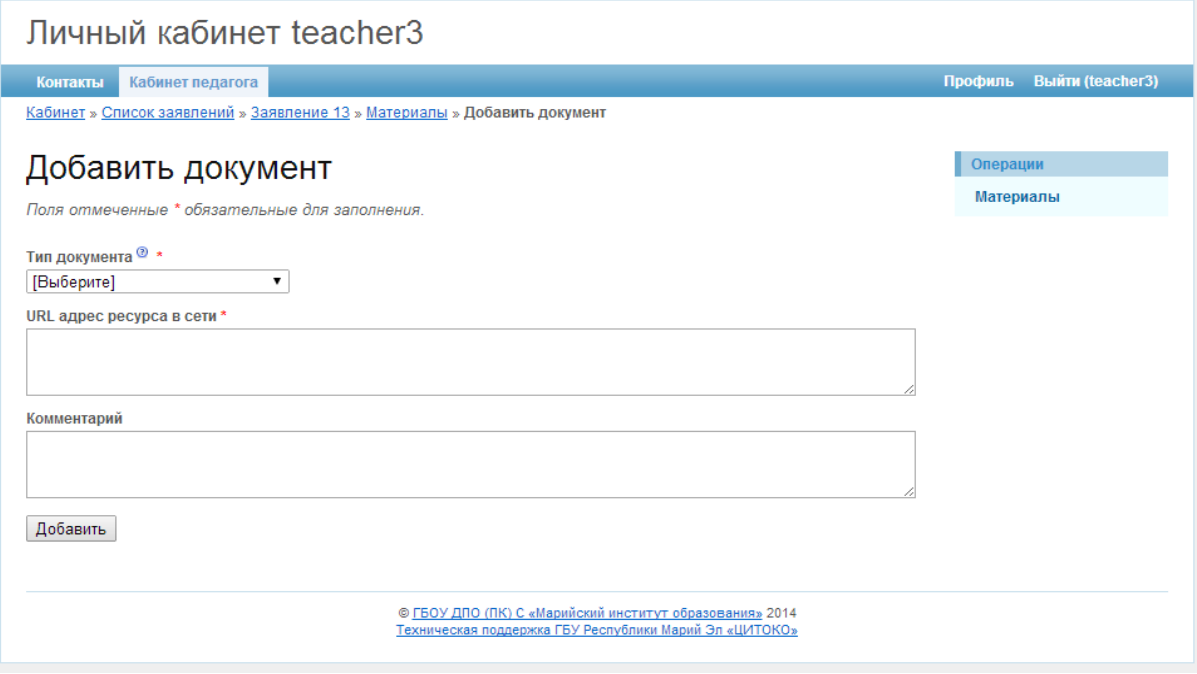

Рис. 16. Добавление нового документа

Чтобы добавить новый документ, необходимо разместить его в облачном сервисе хранения данных, выбрать тип документа: веб страница или документ в облачном сервисе. Далее скопировать ссылку документа и вставить ее в поле «URL адрес ресурса в сети» формы добавления нового документа.

*Примечание.* Не рекомендуется размещать документы архивом zip, rar или иным другим способом, при котором документ не может быть просмотрен в браузере без скачивания его на компьютер. Если доступ к документу в облачном сервисе закрыт, то в комментариях укажите логин и пароль доступа.

*Примечание.* Внимание, чаще всего логин и пароль доступа к облачному сервису совпадают с логином и паролем доступа к электронному почтовому ящику, если облачный сервис является сервисом электронной почты.

После заполнения всех полей формы, необходимо добавить документ, нажав на кнопку «Добавить». Далее откроется страница просмотра материалов по данному заявлению. (Рис.17)

|                                                                                                    | Контакты<br>Кабинет педагога<br>Кабинет » Список заявлений » Заявление 15 » Материалы |                                                                                                    |             |                    |            | Профиль Выйти (teacher3) |
|----------------------------------------------------------------------------------------------------|---------------------------------------------------------------------------------------|----------------------------------------------------------------------------------------------------|-------------|--------------------|------------|--------------------------|
|                                                                                                    |                                                                                       |                                                                                                    |             |                    |            |                          |
|                                                                                                    | Материалы                                                                             |                                                                                                    |             | Операции           |            |                          |
|                                                                                                    |                                                                                       |                                                                                                    |             |                    |            | Добавить документ        |
| Внимание! Размещение материалов для экспертов осуществляется через "облачные" сервисы хранения данных. |                                                                                       |                                                                                                    |             |                    | материалов | Завершить размещение     |
| 2. Яндекс.Диск (инструкция)<br>5.                                                                      | 3. Облако@mail.ru (инструкция)<br>4. OneDrive (инструкция)<br>Dropbox (инструкция)    |                                                                                                    |             |                    |            |                          |
|                                                                                                    | логин и пароль для доступа к ресурсу.                                                 | Обратите внимание, документы должны быть доступны без авторизации пользователя на ресурсе, иначе эксперт<br>не сможет открыть Ваш документ. Если в сервисе нет такой возможности, укажите в комментариях к документу |             | Элементы 1-5 из 5. |            |                          |
|                                                                                                    | <b>Tun</b>                                                                            | URL адрес ресурса в сети                                                                                                    | Комментарий |                    |            |                          |
|                                                                                                    | Документ в облачном сервисе                                                           | https://drive.google.com/file/d/                                                                                                    |             | 大米                 |            |                          |
|                                                                                                    | Документ в облачном сервисе                                                           | https://drive.google.com/file/d/                                                                                                    |             | • ≠                |            |                          |
|                                                                                                    | Документ в облачном сервисе                                                           | https://drive.google.com/file/d/                                                                                                    |             |                    |            |                          |
| <b>ID</b><br>$\overline{2}$<br>3<br>$\Delta$                                                           | Документ в облачном сервисе                                                           | https://drive.google.com/file/d/                                                                                                    |             | r se               |            |                          |

Рис. 17. Размещение материалов

Для того чтобы завершить размещение материалов, необходимо выбрать пункт «Завершить размещение материалов» меню «Операции» (Рис.17) После чего необходимо подтвердить завершение размещения материалов. (Рис.18)

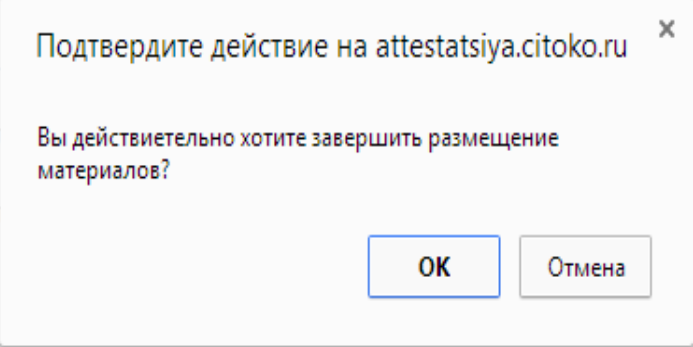

Рис. 18. Подтверждение завершения размещения материалов

Перед завершением размещения материалов, обязательно проверьте работоспособность ссылок.

*Примечание.* Внимание, после завершения размещения материалов, возможен только просмотр документов, доступ к редактированию списка документов будет закрыт. (Рис.19)

| Личный кабинет teacher3                                                                                           |                              |                                  |         |                         |  |  |  |  |
|----------------------------------------------------------------------------------------------------|------------------------------|----------------------------------|---------|-------------------------|--|--|--|--|
|                                                                                                    | Контакты<br>Кабинет педагога |                                  | Профиль | <b>Выйти (teacher3)</b> |  |  |  |  |
| Кабинет » Список заявлений » Заявление 15 » Материалы                                                             |                              |                                  |         |                         |  |  |  |  |
| Размещение материалов завершено<br>Элементы 1-5 из 5.                                                             |                              |                                  |         |                         |  |  |  |  |
| ID                                                                                                    | Tun                          | URL адрес ресурса в сети         |         | Комментарий             |  |  |  |  |
|                                                                                                    | Документ в облачном сервисе  | https://drive.google.com/file/d/ |         |                         |  |  |  |  |
| 2                                                                                                    | Документ в облачном сервисе  | https://drive.google.com/file/d/ |         |                         |  |  |  |  |
| 3                                                                                                    | Документ в облачном сервисе  | https://drive.google.com/file/d/ |         |                         |  |  |  |  |
| 4                                                                                                    | Документ в облачном сервисе  | https://drive.google.com/file/d/ |         |                         |  |  |  |  |
| 5                                                                                                    | Документ в облачном сервисе  | https://drive.google.com/file/d/ |         |                         |  |  |  |  |
| © ГБОУ ДПО (ПК) С «Марийский институт образования» 2014<br>Техническая поддержка ГБУ Республики Марий Эл «ЦИТОКО» |                              |                                  |         |                         |  |  |  |  |

Рис. 19. Просмотр размещенных материалов

После завершения размещения материалов, материалы по данному заявлению автоматически отправляются на экспертизу.

### **6. Техническая поддержка**

<span id="page-19-0"></span>В данном разделе Вы можете оставить свои пожелания и замечания по работе с сайтом «Аттестация педагогических работников». Напишите сообщение в текстовом поле, заполните поля: имя, Email и тема сообщения, затем нажмите кнопку «Отправить». Для того чтобы перейти в данный раздел, выберите пункт «Контакты» главного меню. (Рис.23)

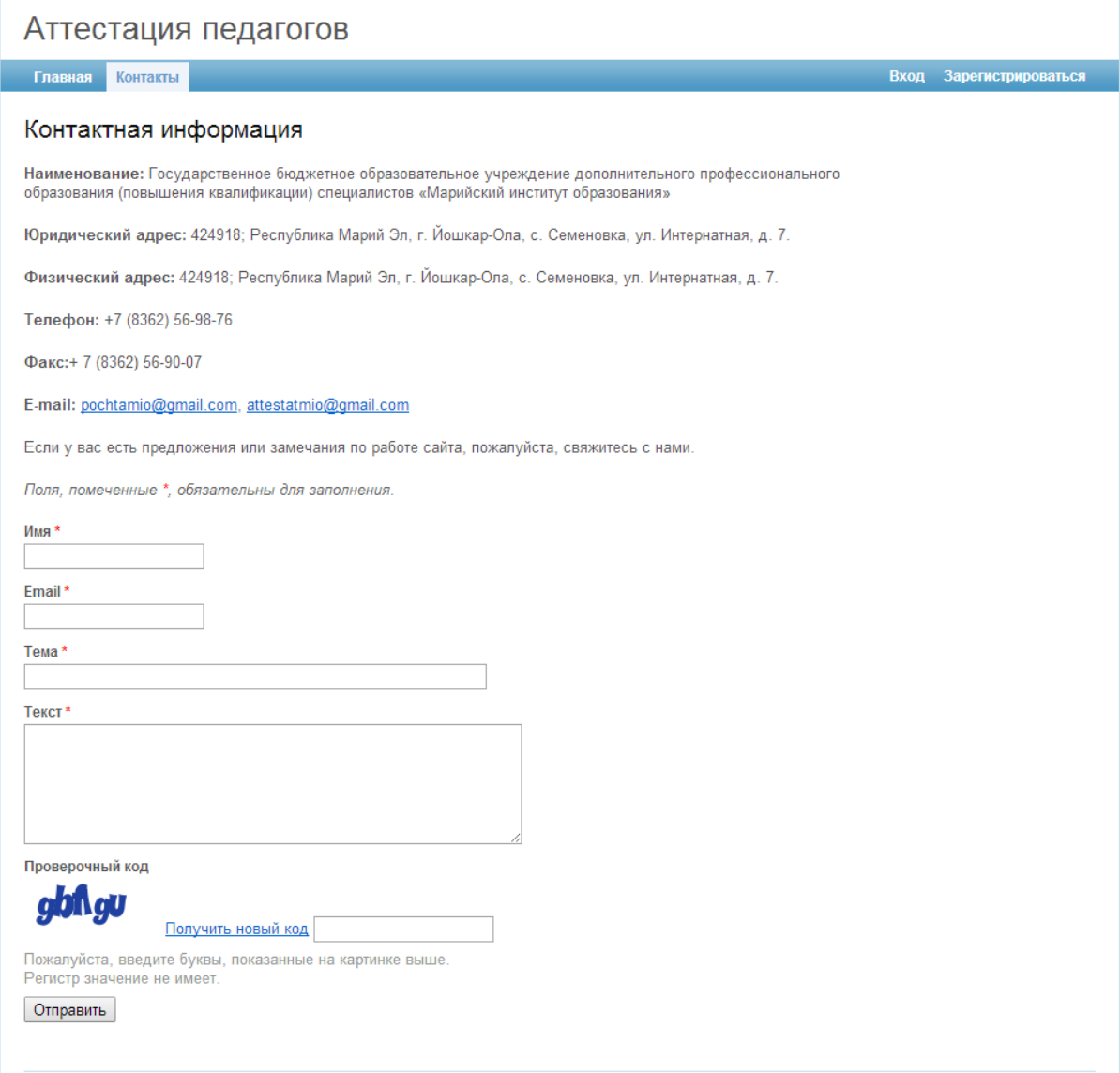

Рис. 23. Форма обратной связи